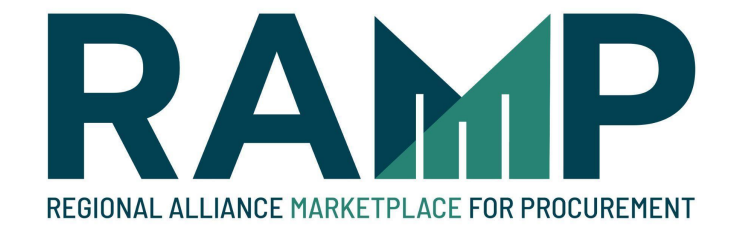

# New Account Registration

2-18-2022

The Regional Alliance Marketplace for Procurement (RAMP) is a free service provided by the City of Los Angeles as a replacement for the previous Los Angeles Business Assistance Virtual Network (LABAVN).

Registering on RAMP allows you to view and download information about all contractual opportunities offered by the City of Los Angeles in one convenient location as well as find up-to-date certified subcontractors to complement your project bid. Our goal is to have your business grow in the City of Los Angeles.

If you had registered for LABAVN previously, your information will be automatically transferred over to RAMP. If you have not registered yet, please follow the steps below to sign up for a free account on RAMP.

Go to <http://www.rampla.org>

Click on the "Login" link at the top right

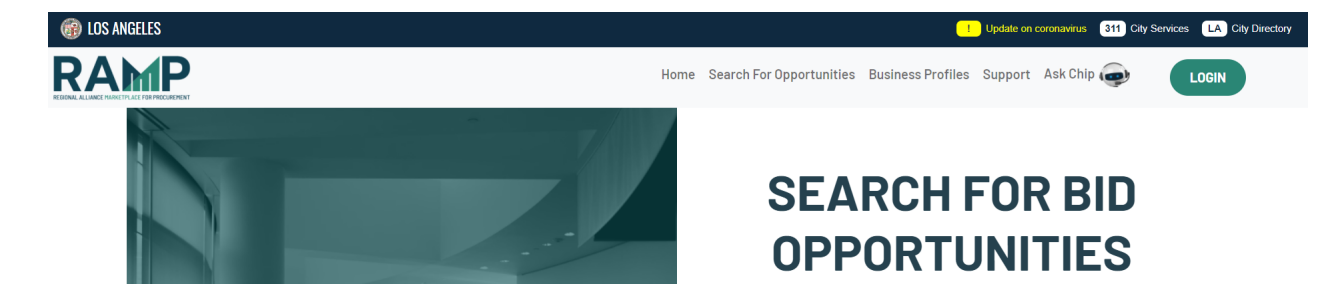

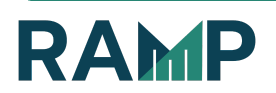

## Create an Angeleno Account

To login to RAMP, you must first create an Angeleno Account if you have not already done so. Click on the "Sign Up" link to start the process:

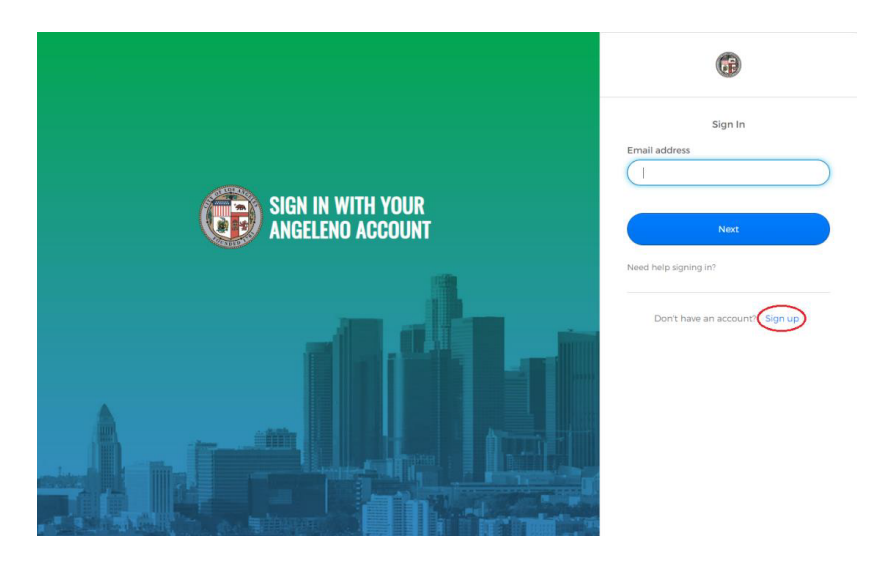

NOTE: If you are a returning user who previously created an account on LABAVN before the implementation of Angeleno Account, please use the same email address you used to create that account to create your new Angeleno Account so that you will be linked to the correct account.

**●** Enter the requested information:

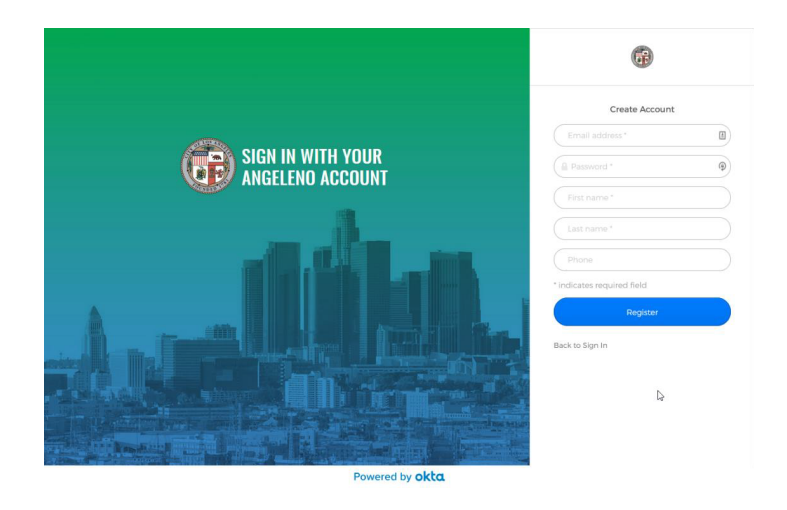

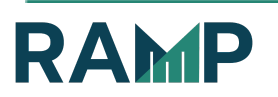

- 1. Enter an email address and create a password (required)
- 2. Enter your first and last name (required)
- 3. Enter your phone number
- 4. Click the "Register" button
- **●** Verify your email address to activate your Angeleno Account:

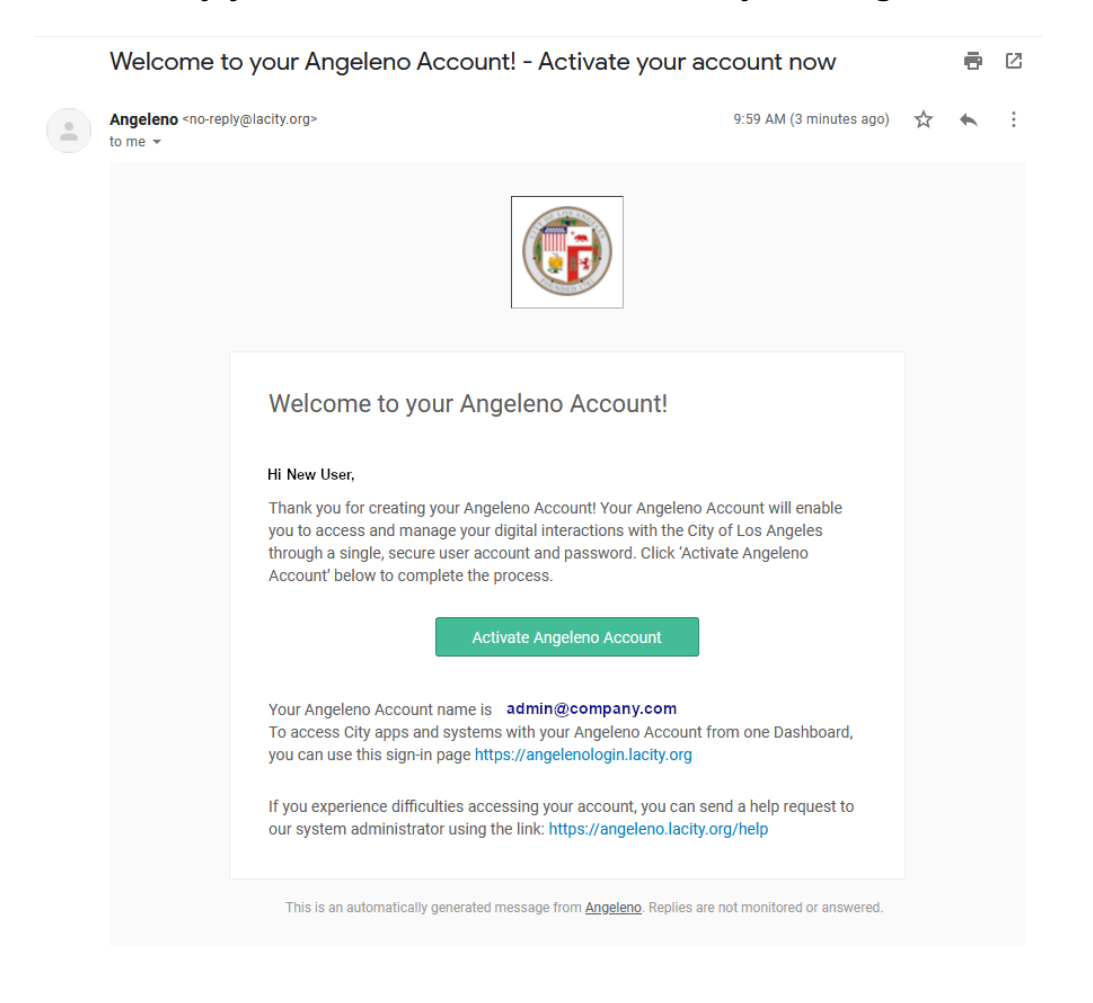

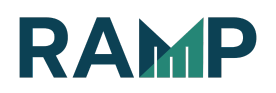

- 1. You will receive a verification email at the email address you entered in the previous step. Please click on the "Activate Angeleno Account" link.
- 2. After this is complete, go to http://www.rampla.org and click on the "Login" link again. You will now be able to use the Angeleno Account you just created to login to RAMP. You may have to refresh the page.

Verify that your company does not already exist on RAMP (if you are not a sole proprietor)

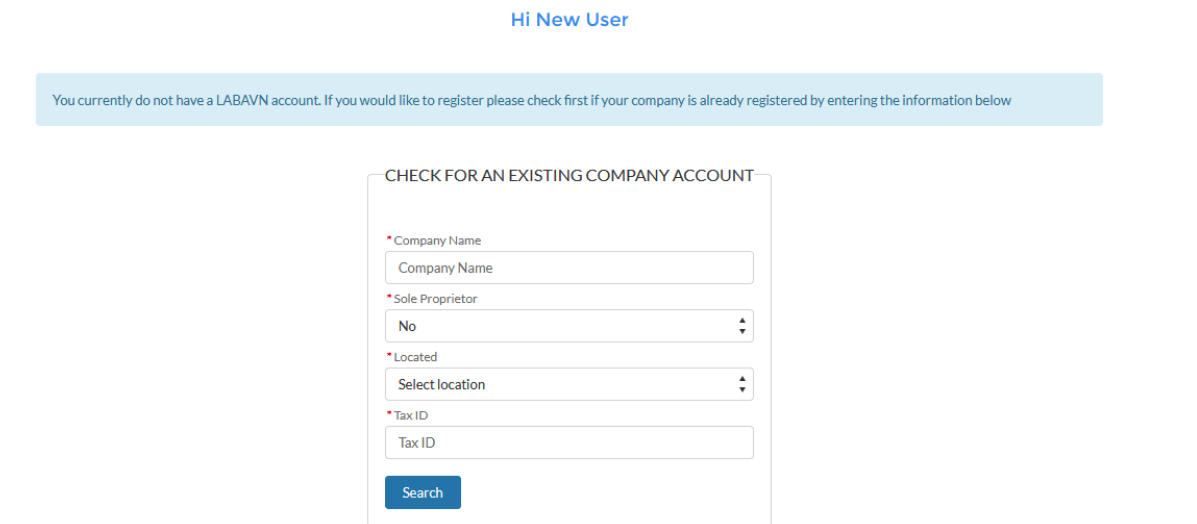

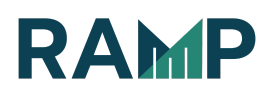

- 1. Enter Company name
- 2. Select "No" under Sole Proprietor
- 3. Select Company location
- 4. Enter Company Tax Id
- 5. Click the "Search" button

## Add User Information

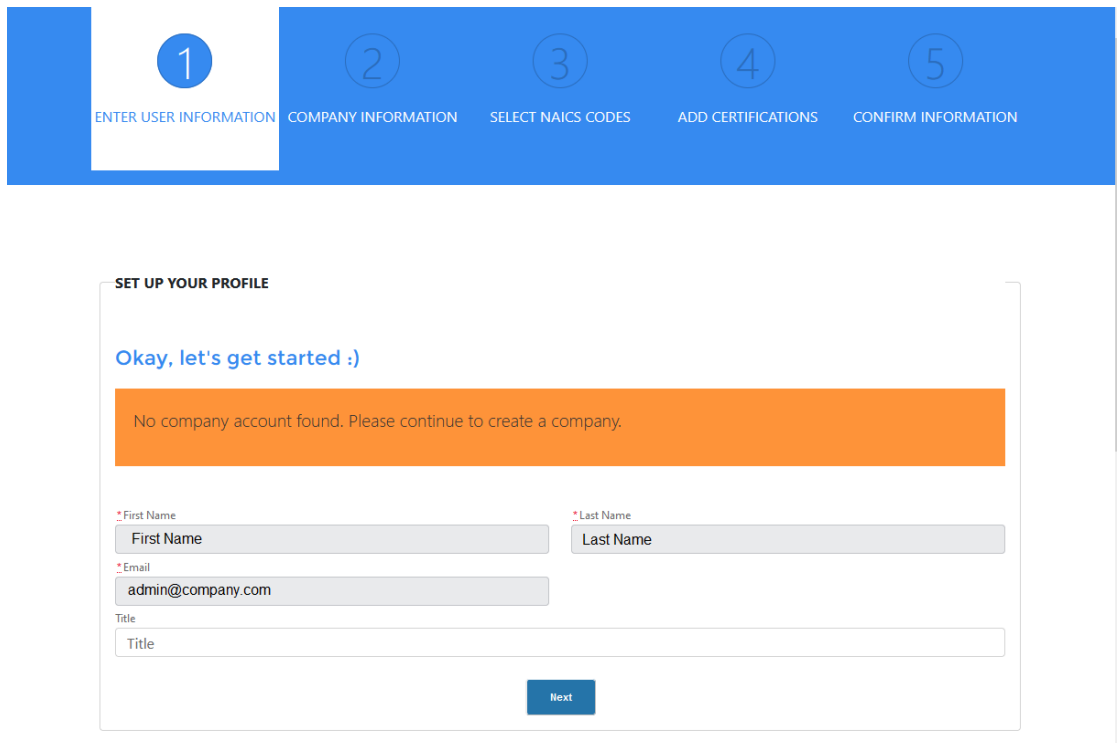

- 1. Verify your user information
- 2. Click the "Next" button

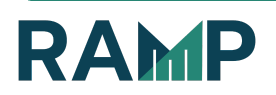

# Enter your Company Information

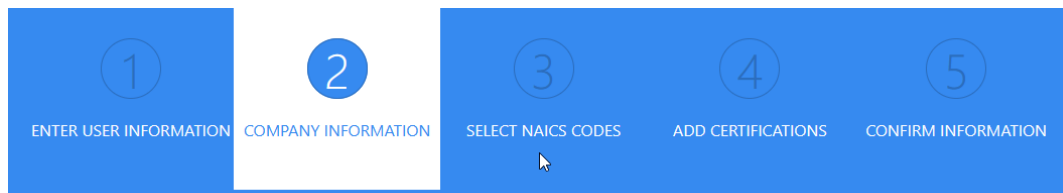

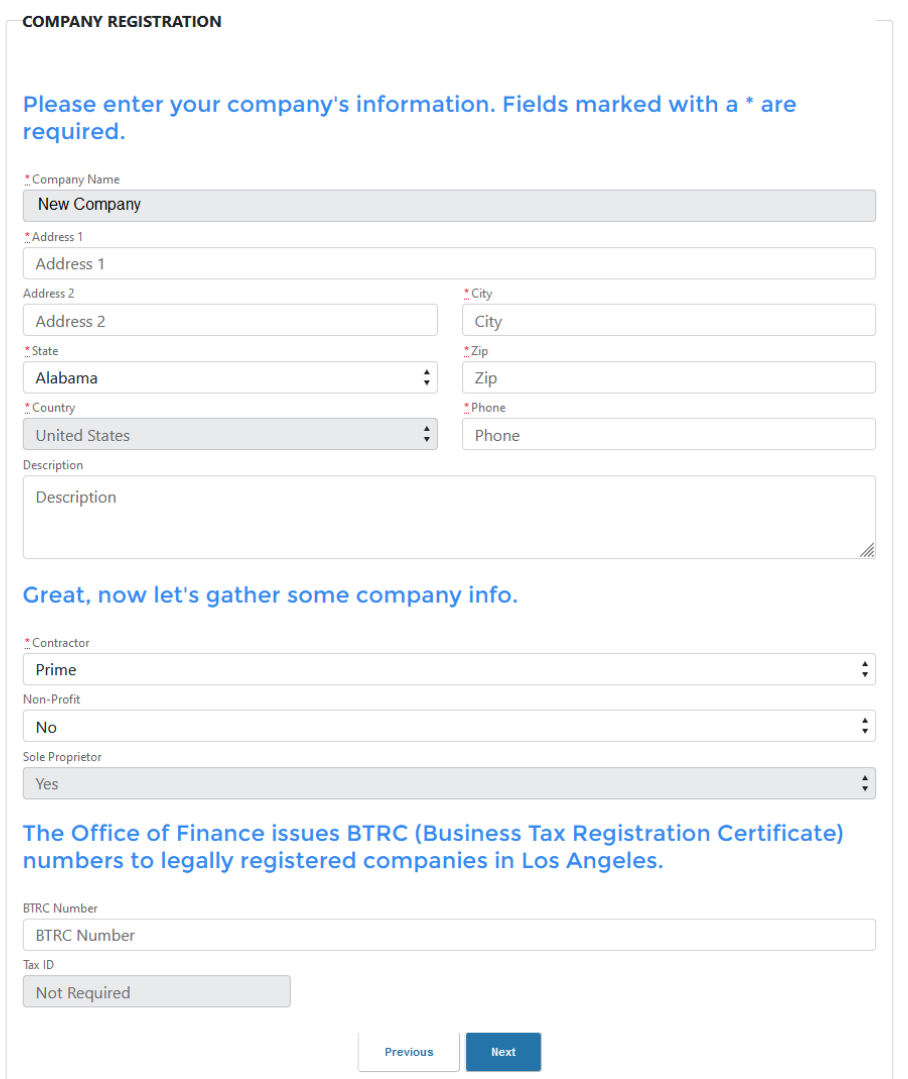

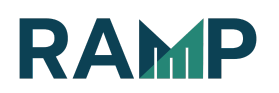

- 1. Enter Company Address (Address 1/Address2, City, State, ZIP)
- 2. Enter Company Phone
- 3. Enter Company Description (Optional)
- 4. Choose Registration type: Prime, Prime-Sub or Subcontractor
- 5. Enter BTRC number if appropriate
- 6. Click the "Next" button

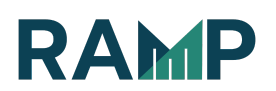

## Select your Company's NAICS Code(s)

You may visit the Census website [\(https://www.census.gov/eos/www/naics/](https://www.census.gov/eos/www/naics/)) to confirm the North American Industry Classification System (NAICS) code(s) that are a best match to your Company's activities before continuing with the steps below.

1. Click on the Activity that matches your Company:

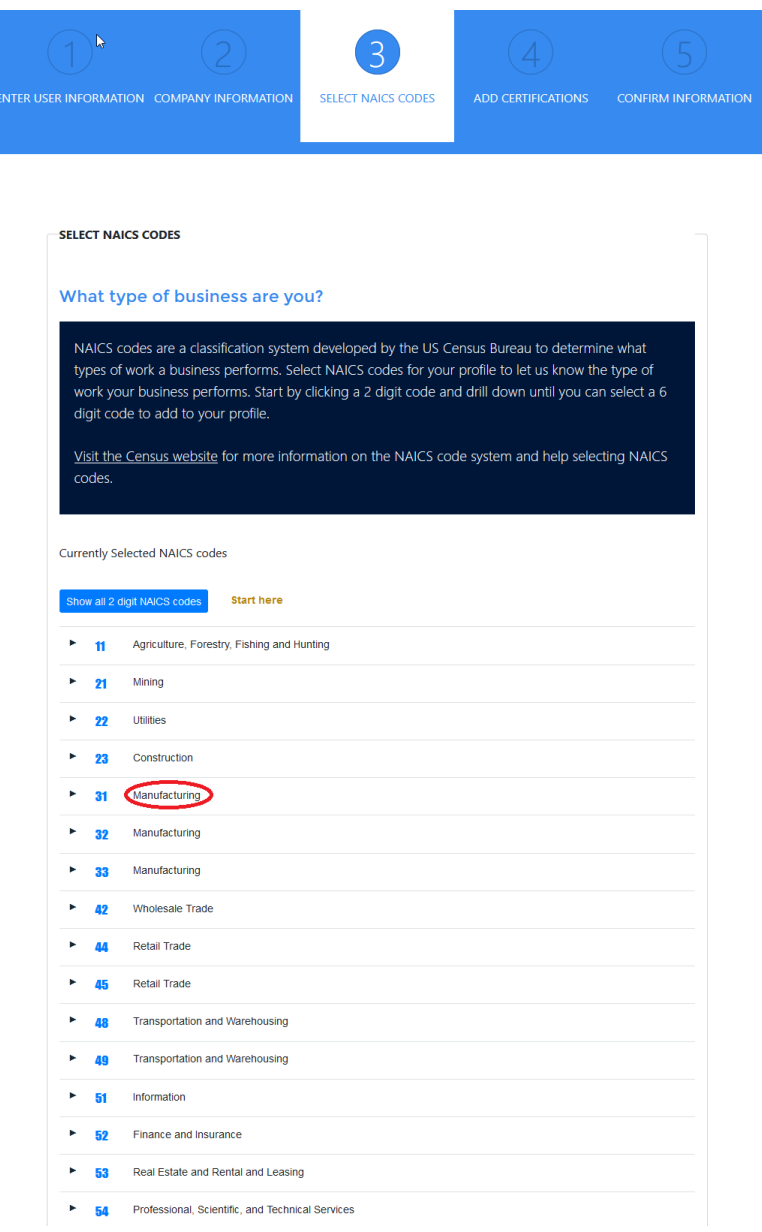

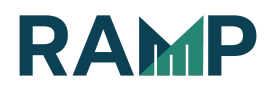

2. Drill down the NAICS tree by clicking the sub-menus until you reach a 5 or 6 digit code matching your company's activities:

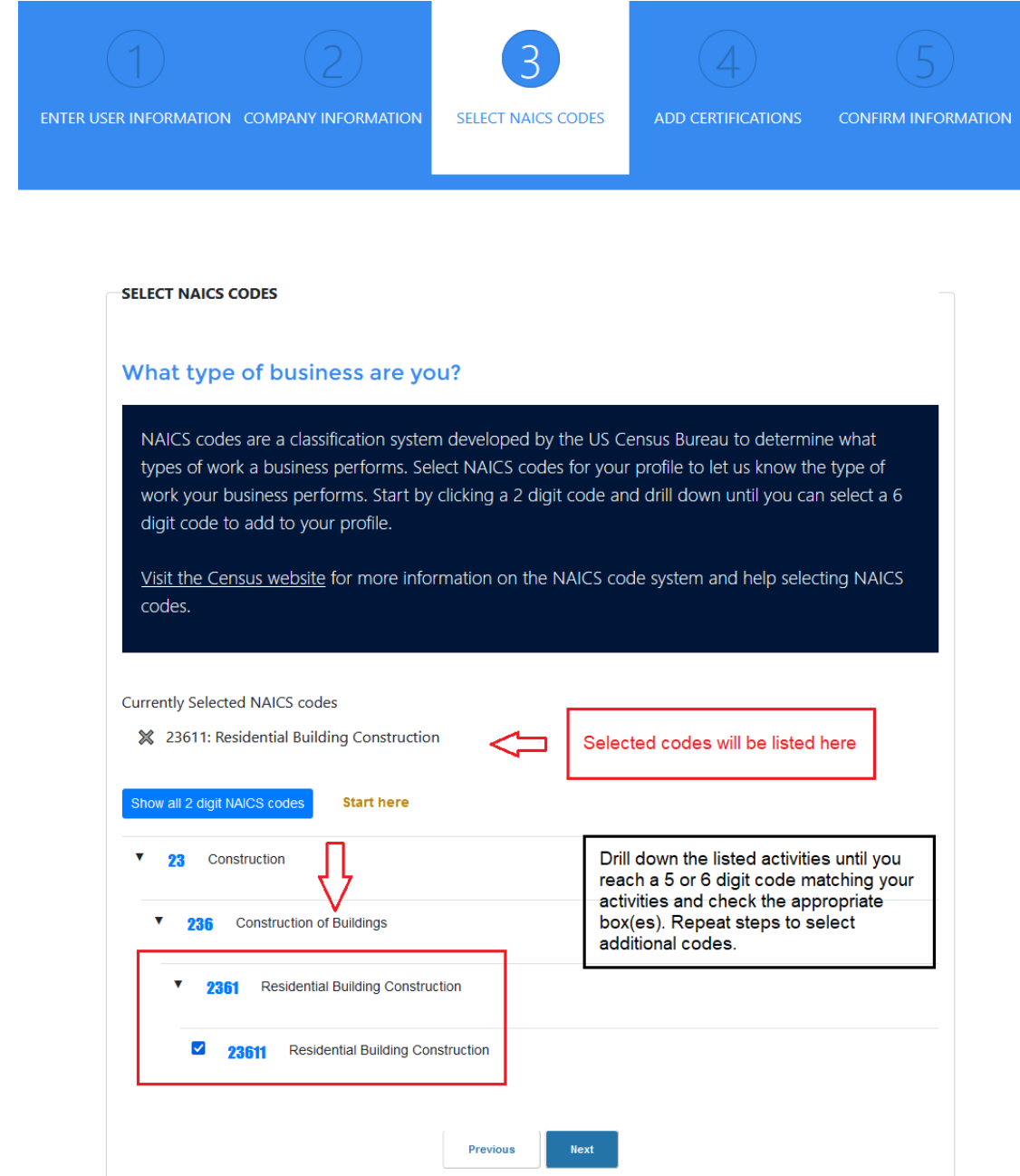

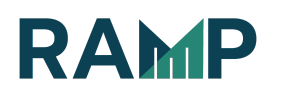

- 3. Check the box next to the code(s) you want to select
- 4. Repeat steps 1 and 2 to add additional codes
- 5. Click the "Next" button

Select Company Certification(s)

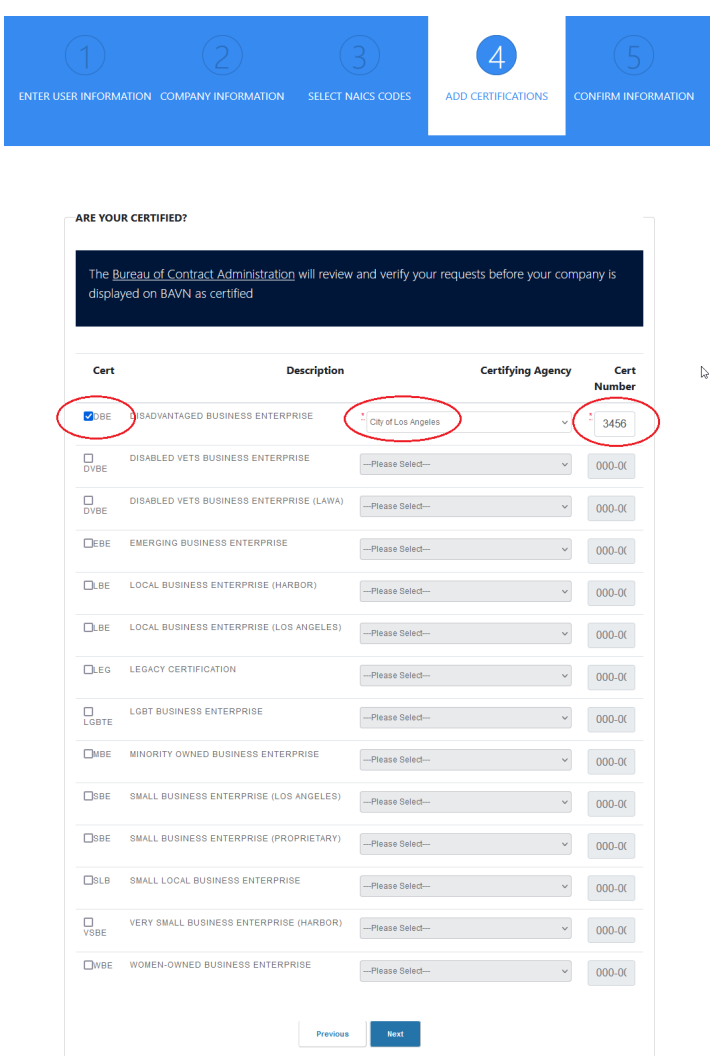

1. If applicable, click on the Certification you would like to apply for, select a Certifying Agency, and enter a certification number. Click the"Next" button to continue.

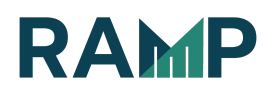

## Verify Company and User Information

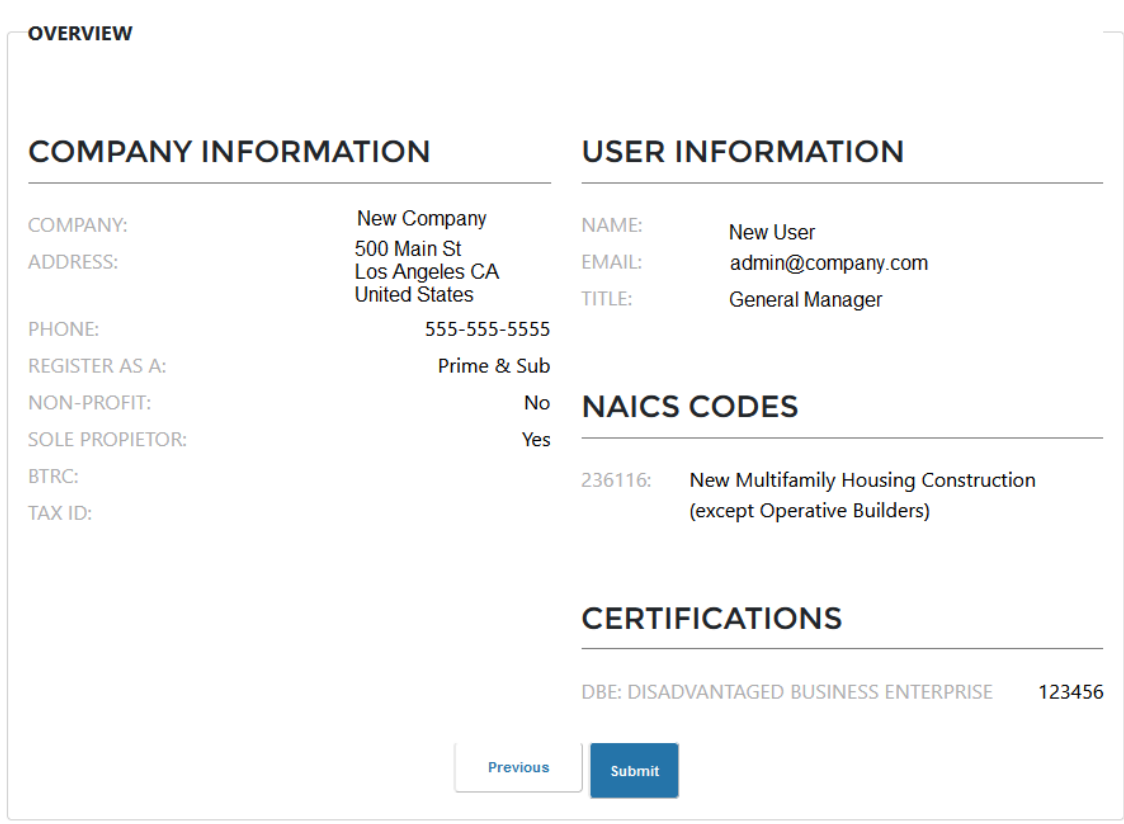

1. Verify your Company Information, User Information, NAICS Codes, and Company Certifications. If changes are needed for any of these sections, click the "Previous" button

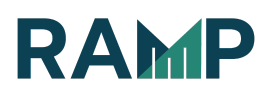

#### Submit registration

1. Click the "Submit Registration" button. You will be taken to a thank you screen:

> Thank you for registering. Please click here to go home.

Your registration is now complete. Click the "Please click here to go home" link on the thank you screen to activate your account.

Please contact support@rampla.org if you have any questions or concerns.

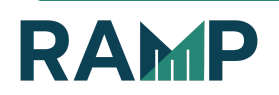